# **静止画を再生する**

#### 進備

- ●画像が保存されたSDメモリーカードを本機に挿入するか(P.58)、画像が保存さ れたUSBメモリーを本機に接続(P.59)してください。
- ●オーディオメニュー (P.42)から SD / USB を選んでください。
- ●音楽/動画が再生された場合は、モード切換 を選び、画像ファイル を選んでください。 画像操作画面(例:SD)

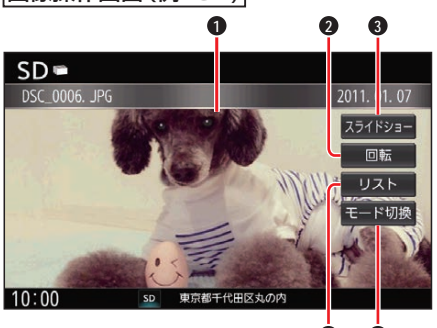

**4 5**

- **1** 全画面表示
- **2** 画像の回転
- $\bullet$  スライドショー
- **4** リストの表示
- **6** 音楽/動画再生の切り換え

## 全画面で表示する

画像を全画面で表示します。

画像操作画面をタッチする ●全画面で表示します。 再度画面をタッチすると、画像操作画 面が表示されます。 画像操作画面で約10秒間何も操作し ないと、全画面表示になります。

### 画像を切り換える

次/前の画像に切り換えます。

全画面表示中に、左右にフリックする 次/前の画像に切り換わります。 ●「←■ ▶■を押しても切り換わります。 音楽/動画再生に切り換える

- **1** モード切換 を選ぶ
- **2** 音楽ファイル / 動画ファイル を選ぶ

#### スライドショー

画像をスライドショーで再生します。

スライドショー を選ぶ

■ スライドショーを停止するには

#### スライドショーの画面をタッチする

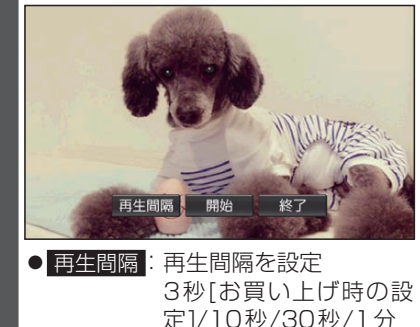

● 開始: スライドショーを開始 ● 終了: スライドショーを終了

### 画像を回転させる

回転 を選ぶ ●画像を右方向に90度回転します。

#### リストから選ぶ

**1** リスト を選ぶ

## **2** フォルダを選ぶ

●サムネイル画面が表示されます。

**3** 表示させたい画像を選ぶ